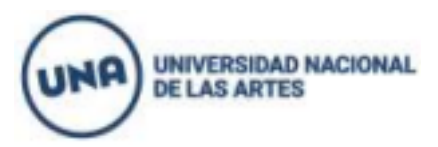

## **DEPARTAMENTO DE ARTES DRAMÁTICAS**

## **LICENCIATURA EN ACTUACIÓN Y PROFESORADO DE ARTES EN TEATRO.**

### **INSCRIPCIÓN A MATERIAS DEL CINO MODALIDAD REGULAR CILO LECTIVO 2024**

Todos/as aquellos/as estudiantes que hayan realizado correctamente la inscripción a carrera y la entrega de documentación requerida sin excepción, deberán inscribirse a las materias del CINO Modalidad Regular **desde el lunes 18 de marzo a las 14h hasta el jueves 21 de marzo a las 23.59h.**

Deberán **inscribirse a las materias que no tengan aprobadas durante el CINO Modalidad Intensiva 2024.**

No obstante y para garantizar el orden de cursada y el correcto desarrollo académico, indicamos que **si debes cursar más de 3 materias sólo te inscribas a 3 como máximo (Por ejemplo: Introducción a la Actuación I; Vocal ó Corporal; Esu o LYA**)

**LEER ATENTAMENTE ANTES DE PROCEDER A LA INSCRIPCIÓN (Continúa en la siguiente página)** 

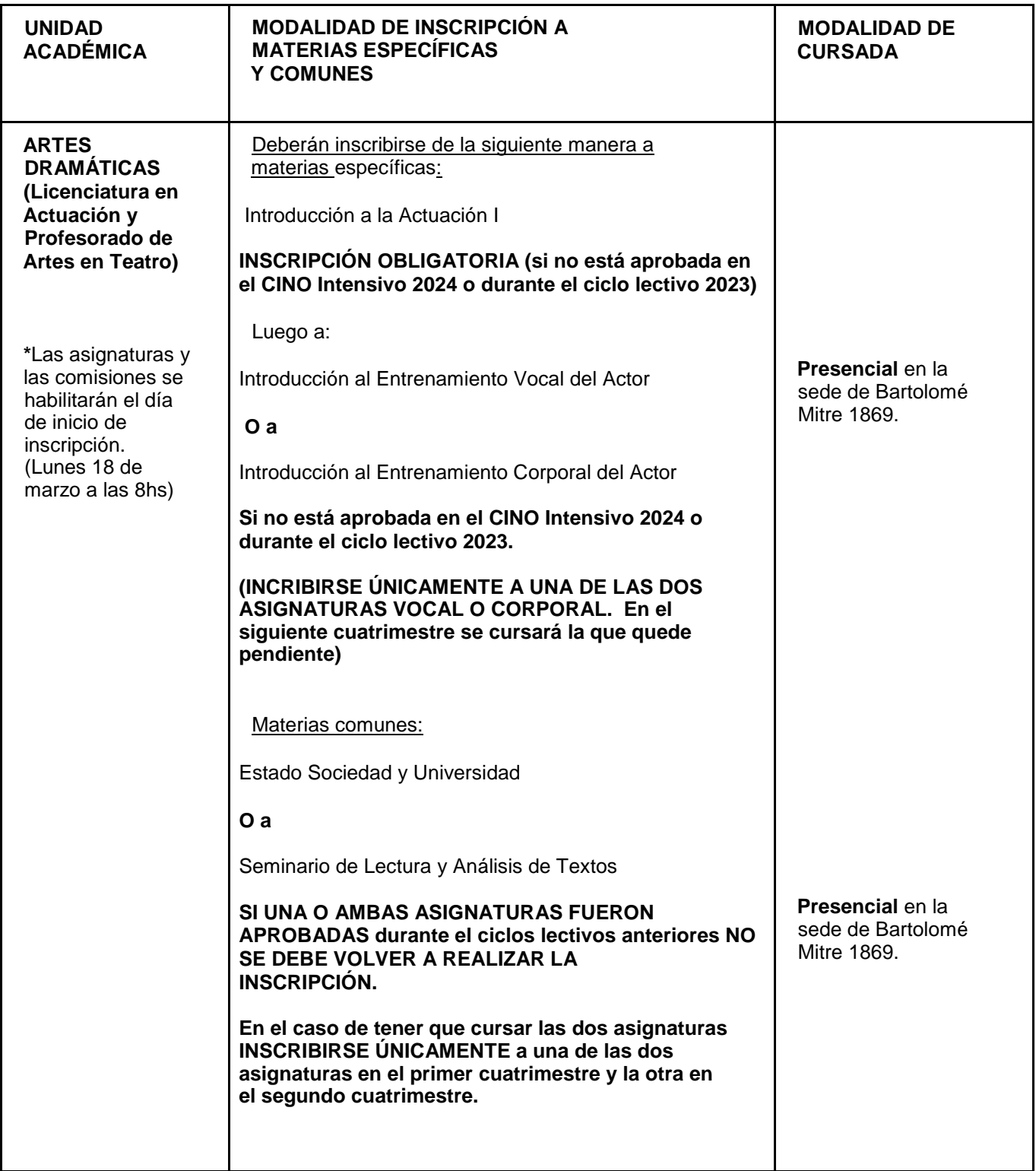

# **INTRUCTIVO INSCRIPCIÓN A MATERIAS CINO MODALIDAD REGULAR 2024**

Para inscribirte a las materias se deberá ingresar a:<https://g3-autogestion.una.edu.ar/una/>

**1.** Para poder ingresar al SIU-Guaraní, el sistema solicitará el usuario y la contraseña.

El usuario es el número de DNI de la persona (sin puntos ni espacios) si se olvidó la contraseña se deberá reestablecer haciendo click en:

### **2.** Inscripción a materias / comisiones

**a.** Clickear en la primer pestaña **INSCRIPCIÓN A MATERIAS** y aparecerán las asignaturas ofertadas:

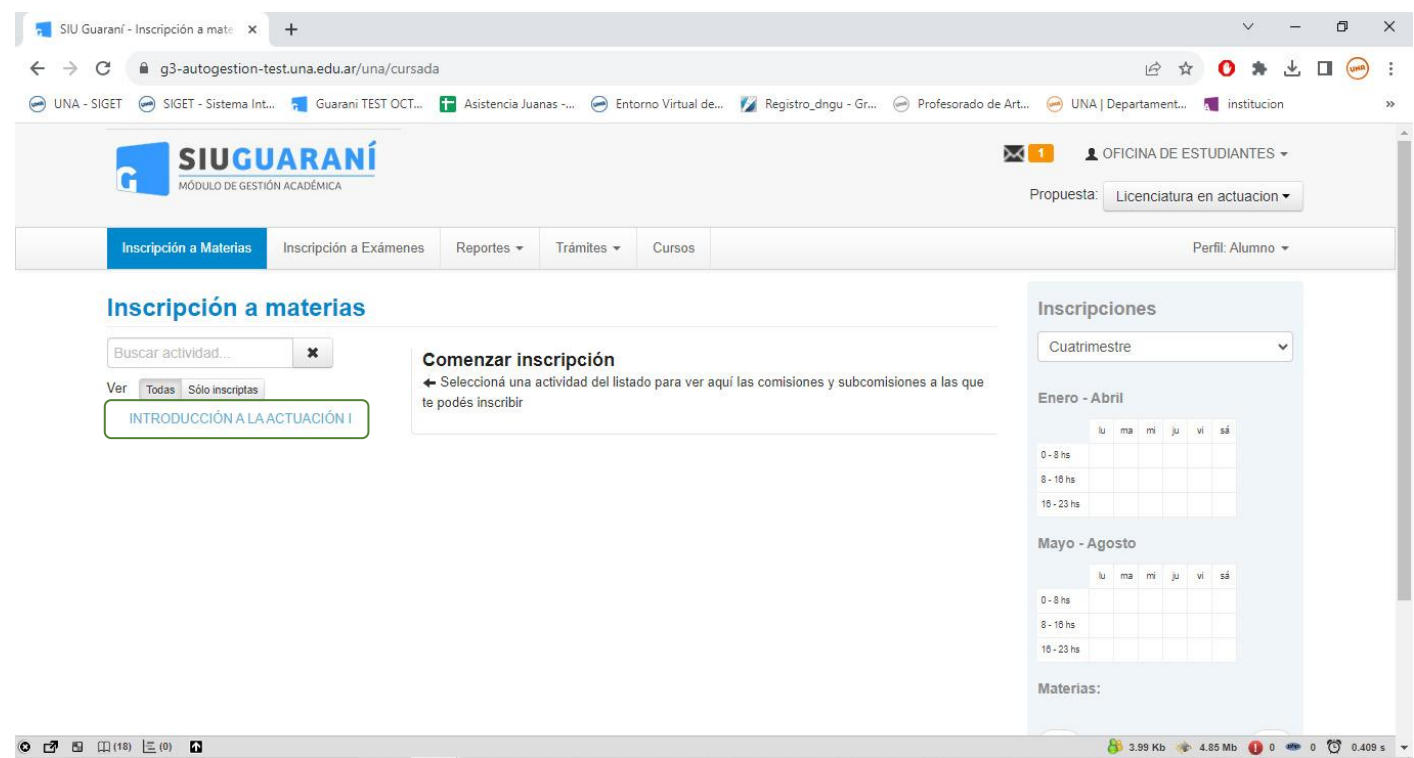

Al clickear en la materia seleccionada, se despliegan las comisiones correspondientes a esa asignatura:

### **b.-Se debe seleccionar una sola comisión de cada materia a la que te inscribas, siguiendo el instructivo que está al inicio de este archivo.**

**c.-**Para hacer efectiva la inscripción hacer click en el botón **INSCRIBIRSE.**

Si la comisión elegida está completa, no se va finalizar la gestión. En ese caso, se deberá seleccionar otra comisión con cupo disponible.

Luego aparecerá la siguiente leyenda arriba: "**La inscripción se realizó con éxito en estado Pendiente y número de transacción XXXXXXX"**

El trámite quedará en estado "Pendiente" hasta que finalice el periodo de inscripción y se procesen el total de las solicitudes. Recién ahí, la inscripción quedará en estado "Aceptado".

## **IMPORTANTE: Si al momento de procesar la inscripción de el/la estudiante NO esta regularizada la documentación requerida la inscripción a materias quedará sin validez.**